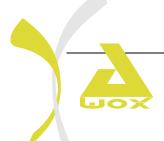

AwoX

# User Guide LED Bulbs Bluetooth Mesh SMLm-c9-E27 SKRLm-c9-E27 SKR2Lm-c9-E27 SMLm-c13g-E27

#### **Table of Contents**

| 1 | INT                                                        | RODUCTION                                                                | 4  |  |
|---|------------------------------------------------------------|--------------------------------------------------------------------------|----|--|
|   | 1.1                                                        | ADVANTAGES OF BLUETOOTH MESH TECHNOLOGY                                  | 4  |  |
|   | 1.2                                                        | WHY DO YOU NEED TO CREATE A CLOUD ACCOUNT?                               | 4  |  |
|   | 1.3                                                        | FIND QUICKLY WHAT YOU NEED IN THIS GUIDE                                 | 5  |  |
| 2 | Pa                                                         | CK BULBS(S) + REMOTE CONTROL                                             | 6  |  |
|   | 2.1                                                        | CONTROL YOUR BULB WITH YOUR REMOTE CONTROL                               | 6  |  |
|   | 2.2                                                        | REMOTE CONTROL FUNCTIONS                                                 | 7  |  |
|   | 2.2                                                        | .1 LUMINOSITY SETTING                                                    | 7  |  |
|   | 2.2                                                        | .2 COLOR SETTING                                                         | 8  |  |
|   | 2.2                                                        | .3 TEMPERATURE OF WHITE SETTING                                          | 8  |  |
|   | 2.2                                                        | .4 VISUAL EFFECTS SETTING                                                | 8  |  |
|   | 2.2                                                        |                                                                          |    |  |
|   |                                                            |                                                                          |    |  |
|   | 2.3                                                        |                                                                          |    |  |
|   | 2.3                                                        |                                                                          |    |  |
| 3 | Pa                                                         | CK STANDALONE BULB                                                       | 20 |  |
|   | 3.1                                                        | .1 INSTALLATING THE APP                                                  | 20 |  |
|   | 3.1                                                        | .2 ASSOCIATE THE BULB WITH THE APP                                       | 20 |  |
| 4 | <b>Α</b> D                                                 | DING A BULB                                                              | 25 |  |
|   | 4.1                                                        | ADDING A BULB T A GROUP WITHOUT REMOTE CONTROL                           | 25 |  |
|   | 4.2 ADDING A BULB IN A GROUP ALREADY CONTROL FROM A REMOTE |                                                                          | 25 |  |
|   | 4.2                                                        | .1 IF THE REMOTE WAS NEVER ASSOCIATED TO THE APP                         | 25 |  |
|   | 4.2                                                        | .2 IF THE REMOTE IS ALREADY ASSOCIATED IN THE APP                        | 25 |  |
| 5 | ADDING A REMOTE CONTROL                                    |                                                                          | 29 |  |
|   | 5.1 ADDING A REMOTE CONTROL TO A GROUP DEVOID OF REMOTE    |                                                                          | 29 |  |
|   | 5.2                                                        | ADDING A REMOTE CONTROL TO A GROUP ALREADY CONTROLLED BY ANOTHER REMOTE  | 36 |  |
|   | 5.2                                                        | .1 IF THE GROUP AND THE FIRST REMOTE ARE ALREADY ASSOCIATED WITH THE APP | 36 |  |
|   | 5.2                                                        | .2 IF THE GROUP AND THE FIRST REMOTE ARE NOT ASSOCIATED WITH THE APP     | 40 |  |
| 6 | Bas                                                        | SIC FUNCTIONS                                                            | 41 |  |
|   | 6.1                                                        | LIGHT CONTROL                                                            | 41 |  |
|   | 6.2                                                        | ALARM AND EXTINCTION PROGRAMMING                                         | 44 |  |
|   | 6.3                                                        | PROGRAMMING THE AUTOMATIC DETECTION                                      | 47 |  |
|   | 6.4                                                        | GROUP CREATION                                                           | 49 |  |
| 7 | TROUBLESHOOTING                                            |                                                                          |    |  |
|   | 7.1                                                        | I CANNOT PAIR MY REMOTE CONTROL WITH MY BULB                             | 53 |  |
|   | 7.2                                                        | MY BULB DOES NOT RESPOND OR BADLY RESPOND TO THE REMOTE CONTROL          | 53 |  |
|   | 7.3                                                        | LOSS OR DETERIORATION OF A REMOTE CONTROL                                | 53 |  |
|   | 7.4                                                        | UNPAIR A REMOTE AND A BULB                                               | 57 |  |
|   | 7.4                                                        | .1 IF THE REMOTE AND THE BULB ARE NOT INTEGRATED IN THE APP              | 57 |  |
|   | 7.4                                                        | .2 IF THE REMOTE AND THE BULB ARE ALREADY INTEGRATED IN THE APP          | 58 |  |
|   | 7.5                                                        | RESET                                                                    | 59 |  |
|   | 7.5                                                        | .1 RESET A BULB                                                          | 59 |  |
|   | 7.5                                                        | .2 RESET OF A REMOTE                                                     | 60 |  |

#### 1 Introduction

#### 1.1 ADVANTAGES OF BLUETOOTH MESH TECHNOLOGY

The MESH product range enables:

- Securing the Bluetooth network
- Easy to use thanks to connected wall switch or connected remote controls
- Managing of groups up to 50 bulbs
- Extending the network range when several bulbs spread in the house can communicate between each other.
- Simultaneous control by several smartphones
- Programming several on/off schedulers

#### 1.2 Why do you need to create a cloud account?

In order to use the Smart Control application, the creation of a cloud account is now mandatory since the new Bluetooth Mesh bulb range was introduced.

Having an account allows among other things to have its configuration automatically saved on the Cloud and to share the preferences between users of the same household in real time.

Concerning the securing of the Bluetooth Mesh protocol, which is essential for a large-scale deployment of connected light, single-source authentication is necessary in order to share the use of Mesh bulbs within the same family on a private and secure network.

The creation takes less than 30 seconds, and once identified in the app, the user no longer has to reset the login and password.

To share control of the bulbs with other smartphones in the house, simply install the Awox SmartCONTROL application on these other smartphones and connect to the same account CLOUD created on the first smartphone. The whole configuration of the house will be imported automatically.

#### 1.3 FIND QUICKLY WHAT YOU NEED IN THIS GUIDE

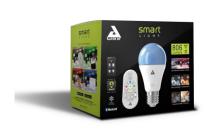

If you have purchased a pack with one or two light bulbs and a remote control, see Chapter 2.

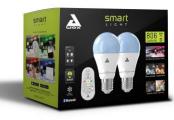

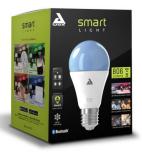

If you have purchased a bulb pack (without a remote control), see Chapter 3.

# 2 Pack bulbs(s) + remote control

You have just purchased a pack consisting of one or two light bulbs and a remote control:

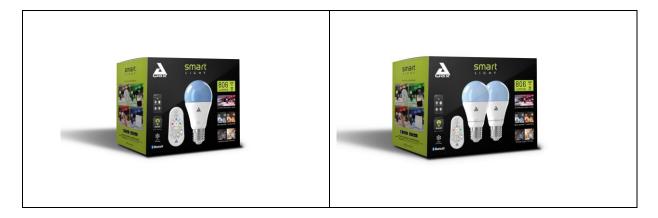

#### 2.1 Control your bulb with your remote control

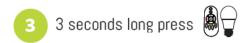

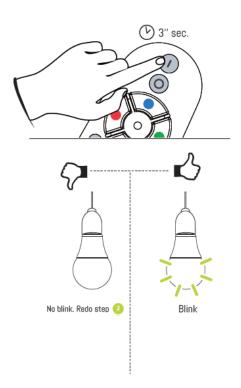

- 1. Insert the batteries into the remote control.
- 2. Plug in the bulb and turn it on. It lights red when it comes out of its packaging.
- 3. Press and hold the ON button on the remote control for more than 3 seconds.
- 4. If the light bulb is blinking, the remote control is connected. You can control your light bulb with it.
- 5. If the bulb does not blink, the association has failed. In this case, turn off the bulb for a few seconds and then turn it back on and repeat the procedure from step 3).

#### 2.2 REMOTE CONTROL FUNCTIONS

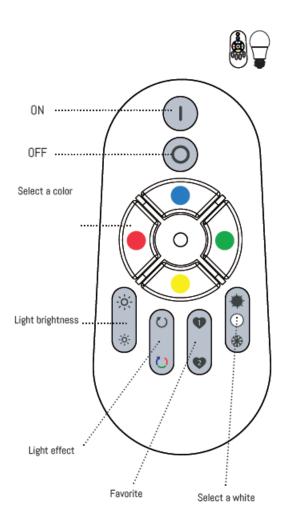

#### 2.2.1 LUMINOSITY SETTING

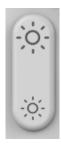

Press the up button to increase the brightness

Press the down button to decrease the brightness

#### 2.2.2 COLOR SETTING

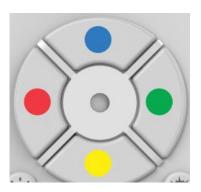

Use the color pad to adjust the color of your bulb.

To go on a basic color (red, blue, green, yellow), just long press the basic color button during 2 seconds.

To go on an intermediate color between two basic colors (for example orange), you have to start with a basic color (red) and then press the yellow button repeatedly until you reach the desired orange color.

#### 2.2.3 TEMPERATURE OF WHITE SETTING

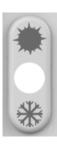

Press the top button to go to the warm white (2700K minimum)

Press down button to go to cold white (6500K maximum)

#### 2.2.4 VISUAL EFFECTS SETTING

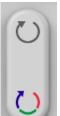

Press the top button to start the candle mode. The candle mode changes the intensity on the selected color to give a motion effect simulating a candle.

Press the down button to start color mode. The color effect is to cycle the 16 major colors.

Pressing any other button stops the current effect.

#### 2.2.5 FAVORITES SETTING

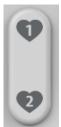

The buttons allow you to put the bulb (s) on your favorite color and intensity at the touch of a button.

To save a favorite, first set the light bulbs to the desired color and intensity and long press the FAVORI1 or FAVORI2 buttons.

To recall a favorite, make a short press.

#### 2.3 Control your bulbs also from your smartphone

#### 2.3.1 INSTALL THE APPLICATION

1- DOWNLOAD

Download the AWOX Smart Control application from your app store or scan the following QR code:

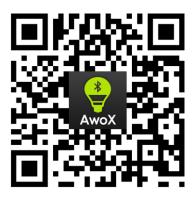

#### 2- AUTHORIZATIONS REQUESTED BY APPLICATION

Why are system permissions required when installing the SmartCONTROL application?

When you first install the application, the operating system of your smartphone will ask you if you want to activate certain functions of your phone with the SmartCONTROL application:

- Bluetooth activation: This activation is required in order to be able to control the bulbs of the application because the bulbs use the Bluetooth technology
- Activation of the location: This activation is not mandatory on iOS, but it is on Android (version> = 6). This setting allows, among other things, to light the bulbs automatically when you enter your home. Under Android, this setting is required to properly detect Bluetooth bulbs.
- Enabling Notifications: This activation is not required. This setting allows you to update the bulb configuration in real time on all smartphones connected to the same user account.

#### 3- CREATION OF YOUR CLOUD ACCOUNT

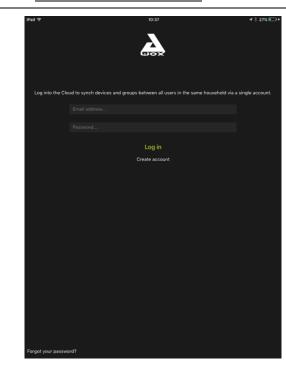

Open the application and create your CLOUD AWOX account.

You will receive a confirmation email at the email address shown in this screen. You will need to validate the link included in this mail before going further.

#### 2.3.2 AJOUTER VOTRE TELECOMMANDE DANS L'APPLICATION SMART CONTROL

In order to control your light bulbs, both by the remote control and by the Awox Smart Control application, you must add your remote control to the application.

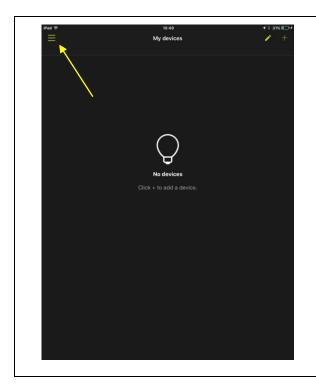

1. Open the app.

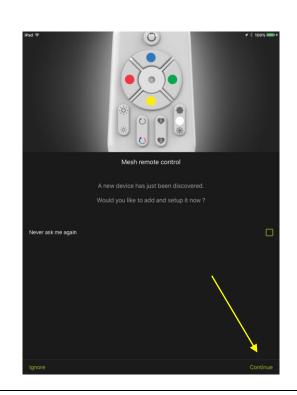

2. Once the account is created, the application detects that you have a remote control and a bulb at least.

Click *Continue* and you will be automatically directed to the *My controllers* menu.

Automatic detection may not occur if the bulb is not within the scope of your smartphone or if you have previously turned off automatic light bulb discovery. In this case, if the application does not detect anything, go to step 3.

If you check the 'Do not ask me again' box and click ignore, the application will exit the installation wizard and will no longer automatically install new devices.

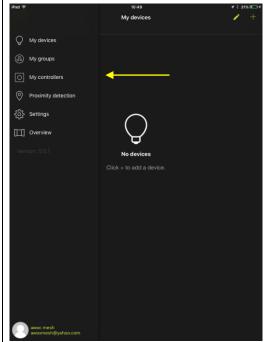

3. If the detection in step 2 above does not occur, select the *My controllers* entry from the menu. Otherwise, go to step 5.

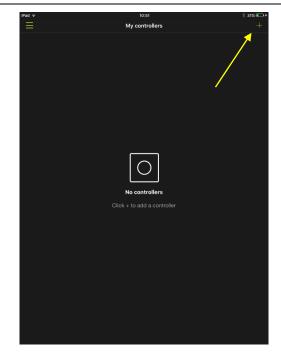

4. Click button +

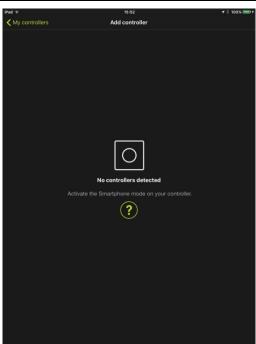

5. Put the remote control in smartphone mode: Simultaneously press the ON and BLUE button on the remote control for at least 3 seconds. The LED on the remote control should blink.

Put remote control in «smartphone» mode

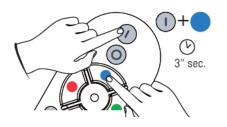

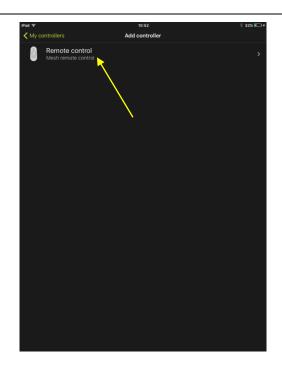

6. Your remote will appear in the list. Select it. You will then enter the installation menu.

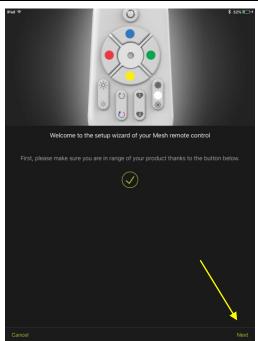

The validation icon confirms that the remote control has been detected, please click on *Next*If the validation icon is not present, please cancel and repeat the procedure.

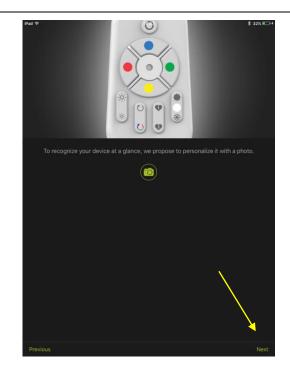

- 7. If you wish, you can take a picture to identify your remote. Otherwise, the default icon for remote controls will be used.
- 8. Click Next

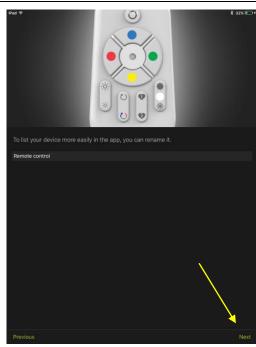

- 9. If you wish, you can modify the name of your remote control.
- 10. Click *Next*

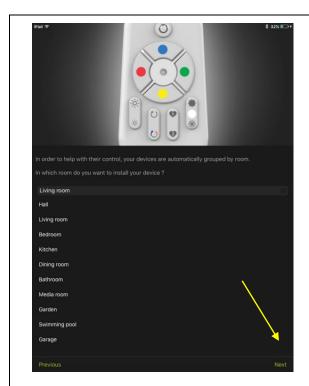

- 11. Select the room to which the remote will be associated.
- 12. Click Next

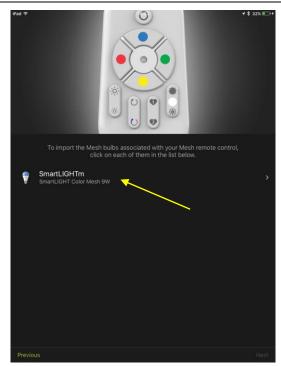

13. In this screen, the lamps associated with the remote control are listed. You must configure each of these bulbs one by one using the installation wizard.

In the example shown here, we have only one bulb.

Click on this bulb

In the box where several bulbs are associated with the remote control, click each bulb in turn to complete the installation completely

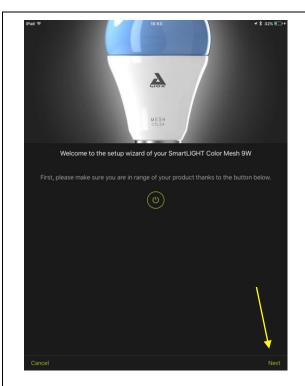

14. You are now in the Bulb Installation Wizard. On this screen, you can check which bulb it is by clicking the ON / OFF button

Click Next

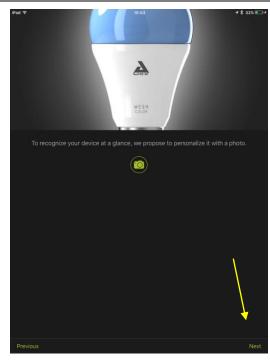

- 15. If you wish, you can take a picture to identify your light bulb. Otherwise, the default icon for bulbs will be used.
- 16. Click Next

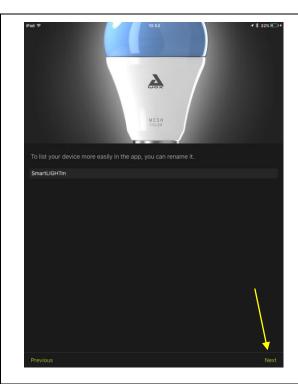

- 17. If you wish, you can modify the name of your bulb.
- 18. Click *Next*

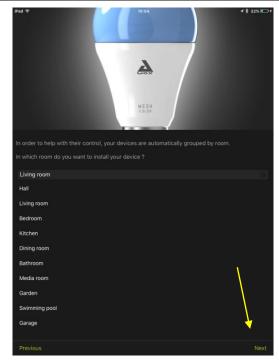

- 19. Select the room to which your bulb will be associated.
- 20. Click Next

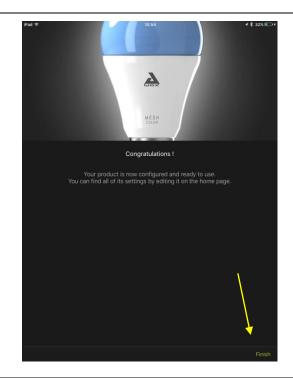

- 21. Installation of the bulb is complete.
- 22. Click Finish

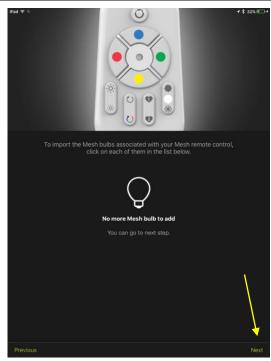

23. When there is no more bulb to import, the *Next* button appears.

If not, go through the installation wizards of each remaining bulb.

24. Click *Next* 

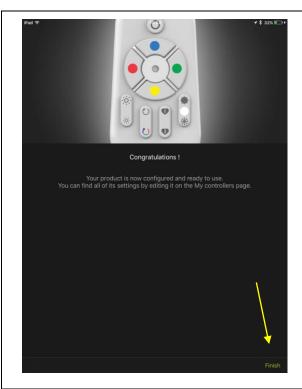

- 25. The remote control configuration is now complete.
- 26. Click Finish.

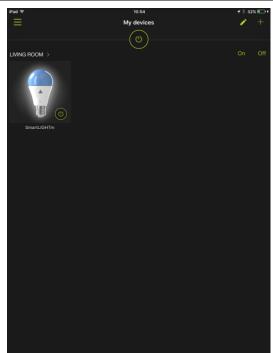

27. The application automatically redirects you to the *My devices* menu.

The bulb (or bulbs) associated with the remote control is now visible and controllable from the application and the remote control.

# 3 Pack standalone bulb

You bought one (or more) Mesh bulbs, without remote control.

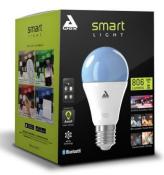

In this case, you must use the application to control your bulb.

#### **3.1.1** Installating the app

See chapter 2.3.1.

#### 3.1.2 ASSOCIATE THE BULB WITH THE APP

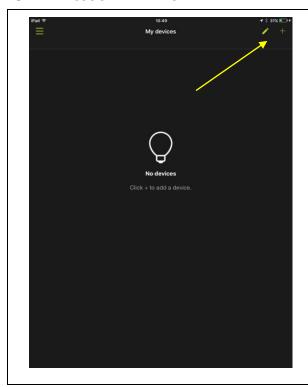

1. Click icon +

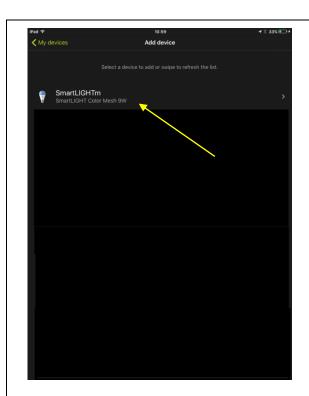

The list of Awox Bluetooth devices appears.

2. Select the bulb you want to add.

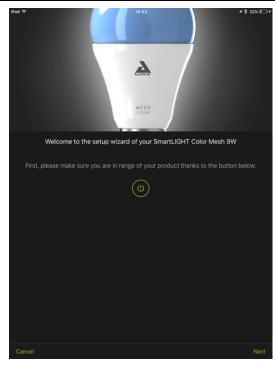

3. Pass through all installation wizard screens for this bulb.

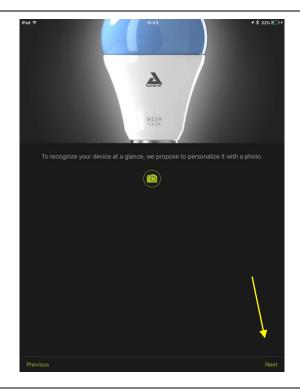

- 4. If you wish, you can take a photo to identify your light bulb. Otherwise, the default icon for bulbs will be used.
- 5. Click **Next**

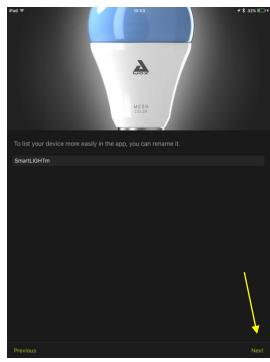

- 6. If desired, you can change the name of your bulb.
- 7. Click **Next**

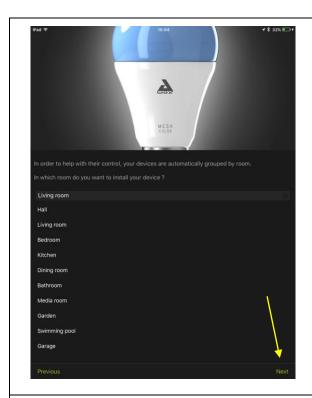

- 8. Select the room to which the bulb will be associated.
- 9. Click **Next**

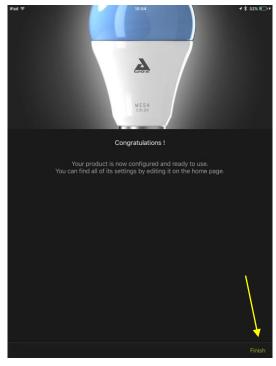

- 10. Installation of the bulb is complete
- 11. Click *Finish*

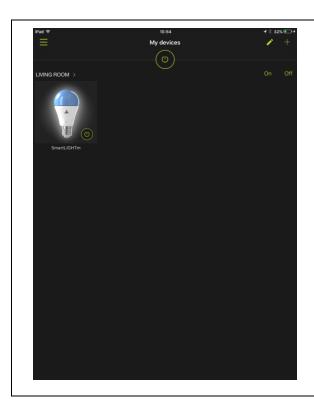

12. At the exit of the installation wizard, your new bulb has been added to the application. You can now control it from within the application.

## 4 Adding a bulb

#### 4.1 Adding a bulb t a group without remote control

Simply combine the bulb with the app. Refer to Chapter Erreur! Source du renvoi introuvable..

#### 4.2 Adding a bulb in a group already control from a remote

#### **4.2.1** If the remote was never associated to the app

Refer to chapter Erreur! Source du renvoi introuvable.

#### 4.2.2 IF THE REMOTE IS ALREADY ASSOCIATED IN THE APP

First associate your bulb with the application, as described in chapter **Erreur! Source du renvoi introuvable.**. Then, via the application, you will associate the new bulb with the remote control.

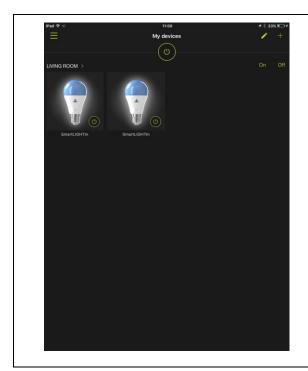

1. At this point, the new bulb can only be controlled from the app.

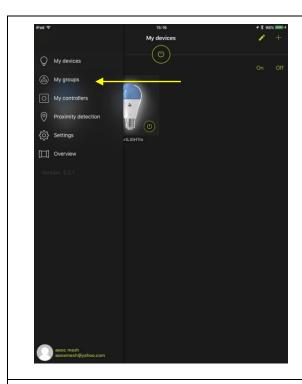

2. Click My groups

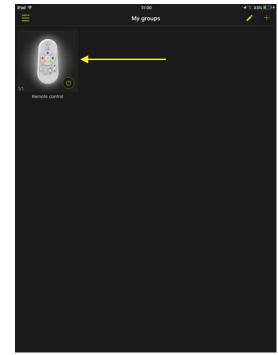

3. Select the remote control you wish to control the new bulb with a long press.

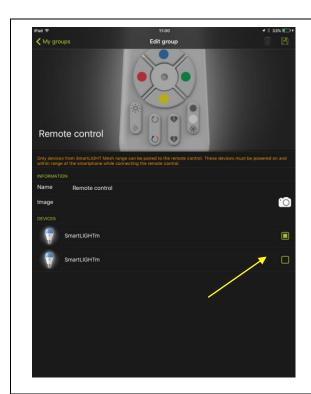

4. Check the box for the new bulb.

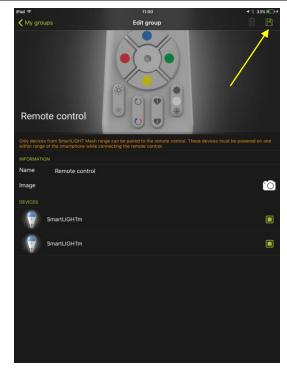

5. Save by clicking on the floppy disk icon at the top right.

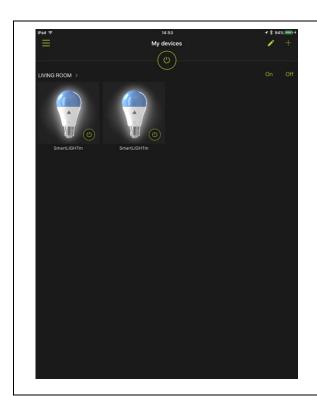

The new bulb is thus controllable both from the application and the remote control!

# 5 Adding a remote control

## 5.1 Adding a remote control to a group devoid of remote

In this case, the group is controlled from the app only.

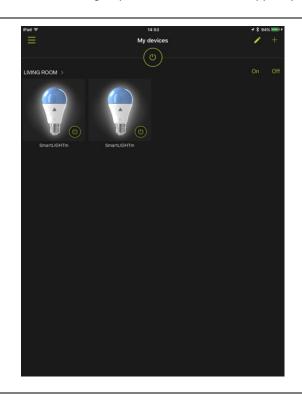

Take for example the case where we have two bulbs associated with the application and no remote control.

We will therefore add a remote control to be able to control these two bulbs.

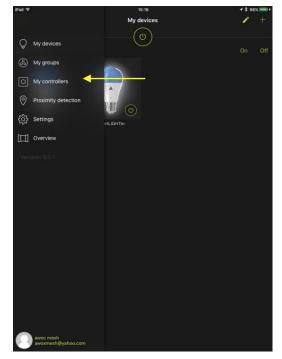

1. Select the *My Controllers* entry from the menu.

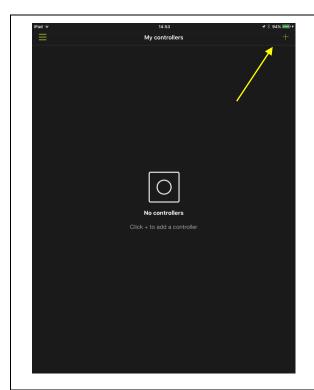

2. Click button +

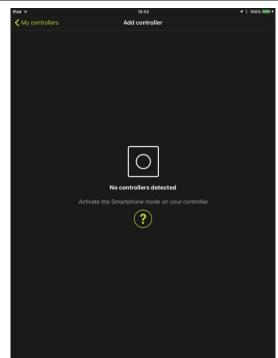

3. Put the remote control in the smartphone mode: Simultaneously press the ON and BLUE button on the remote control for at least 3 seconds. The LED on the remote control should blink.

Put remote control in «smartphone» mode

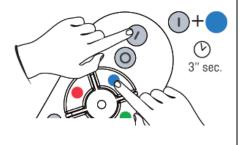

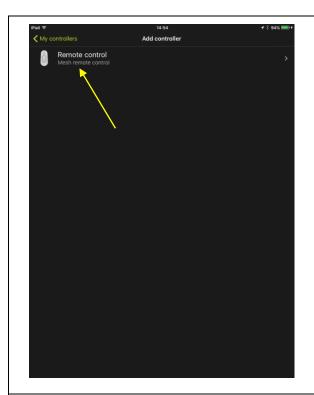

4. Your remote will appear in the list. Select it. You will then enter the installation menu.

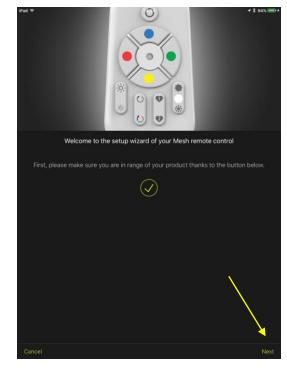

5. Click **Next** 

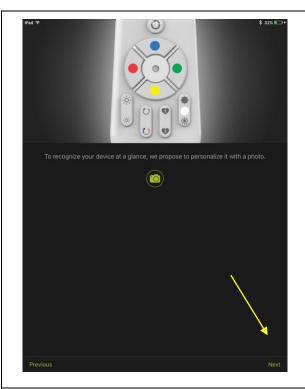

- 6. If you wish, you can take a picture to identify your remote. Otherwise, the default icon for remote controls will be used.
- 7. Click Next

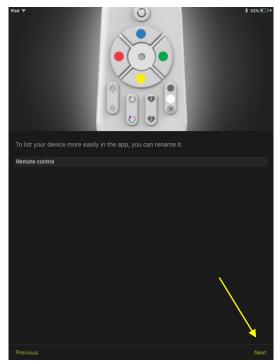

- 8. If desired, you can change the name of your remote control.
- 9. Click **Next**

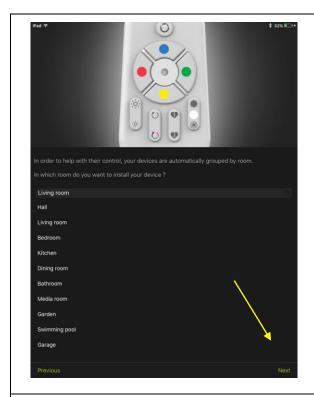

- 10. Select the part to which the remote will be associated.
- 11. Click Next

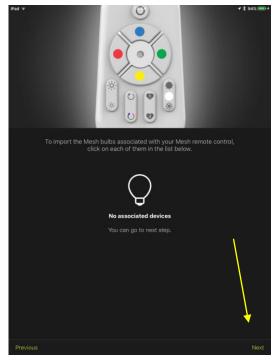

The application tells you that no light bulb is yet attached to this remote control.

12. Click Next

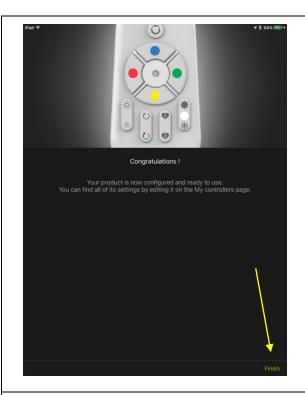

13. Adding the remote control is complete. It remains to associate it with our two bulbs.

Click *Finish* 

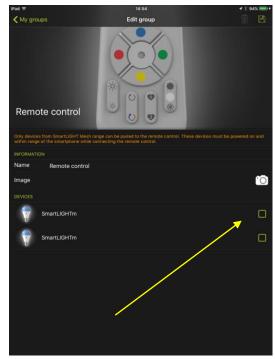

14. Check the boxes for the bulbs you want to control with the remote control.

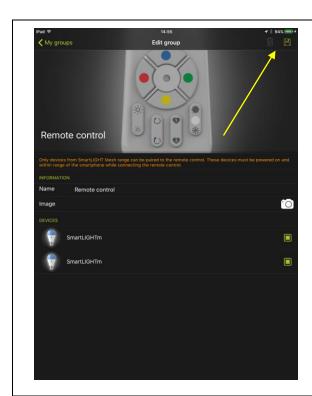

Save your configuration by clicking on the floppy disk.

It's finish. Your remote controls your light bulbs!

# 5.2 ADDING A REMOTE CONTROL TO A GROUP ALREADY CONTROLLED BY ANOTHER REMOTE

#### 5.2.1 IF THE GROUP AND THE FIRST REMOTE ARE ALREADY ASSOCIATED WITH THE APP

Your light bulbs and remote control are installed and imported into the application. You want to add a remote control to control all or part of the same bulbs (to have a back and forth function for example).

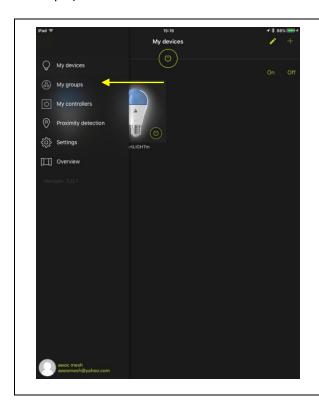

1. Select the My Groups entry

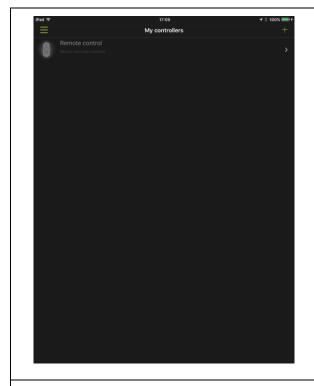

Our unique remote control is listed here.
 Put the new remote in smartphone
 mode: Simultaneously press the ON and
 BLUE button on the remote control for
 at least 3 seconds. The LED on the
 remote control should blink.

Put remote control in «smartphone» mode

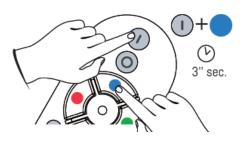

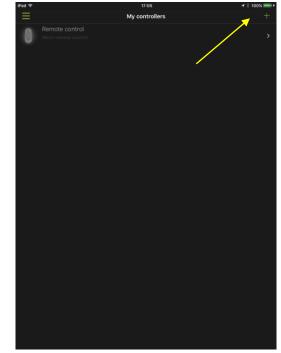

3. Click button +

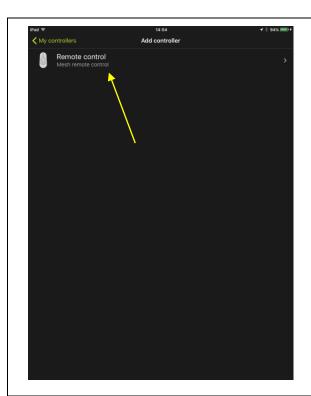

4. The new remote control to be added is listed here. Select it.

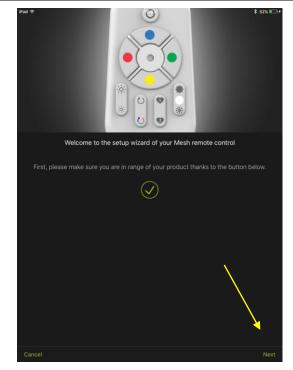

5. Complete all steps of the installation wizard.

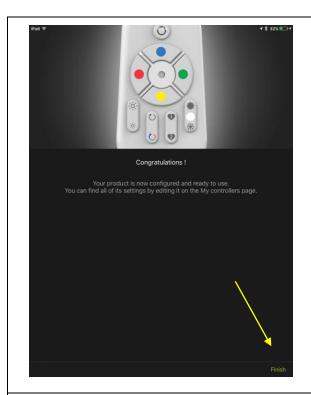

... till the end

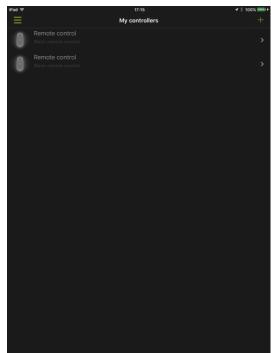

The new remote is now added to the application. It remains to associate the bulbs.

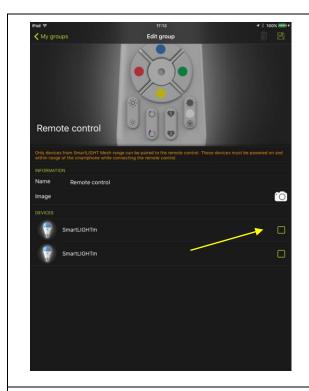

6. The application prompts you to check the light bulbs you wish to control with this remote control.

PS: If this screen is not prompt, click *My Groups* from the main menu, then press and hold the remote control icon.

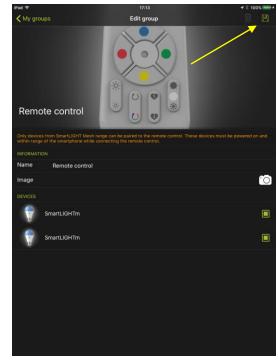

7. Click on the floppy disk to save this configuration.

You can now control the bulbs with both remote controls. So you have a back and forth function.

### 5.2.2 IF THE GROUP AND THE FIRST REMOTE ARE NOT ASSOCIATED WITH THE APP

In this case, follow instructions from chapter 2.3.2 then from chapter Erreur! Source du renvoi introuvable..

# 6 Basic functions

## 6.1 LIGHT CONTROL

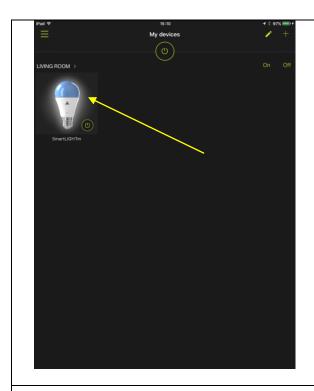

1. Your light bulb is visible and controllable from the application.

Click it (short press)

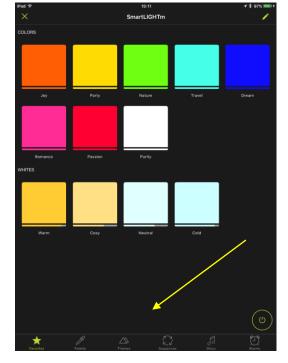

### Favorites screen

In this screen, select a favorite of your choice, color or white.

To move to the next control screens, click the icons in the bottom banner.

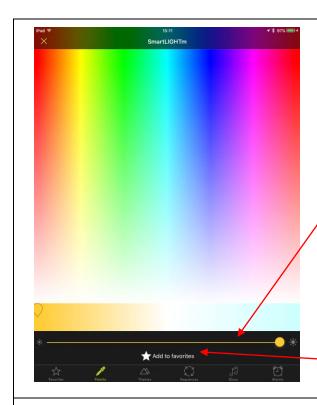

### Palette screen

On this screen, select a color on the palette.

Adjust the brightness.

Create new favorites.

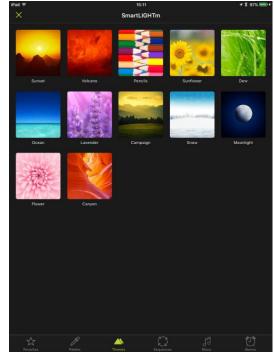

#### Themes screen

In this screen, select a theme.

This screen is useful only for groups of several bulbs (at least 3 or 4). Indeed, the first bulb take the major color of the image, the second bulb take the second main color, etc

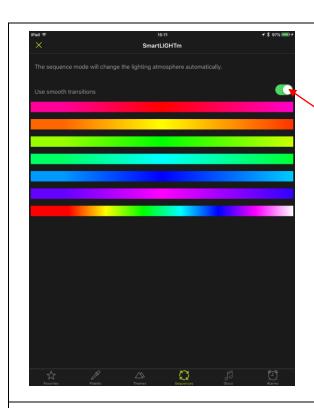

### Sequences screen

Select a Sequence mode to start the automatic color change.

Transitions can be smooth or immediate.

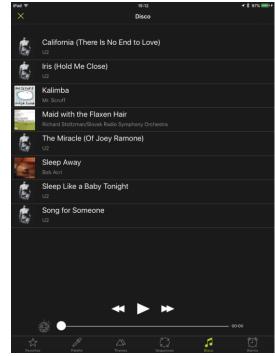

#### Disco screen

Select a music in this screen to start disco mode. The brightness and color of the bulbs will vary to the rhythm of the music.

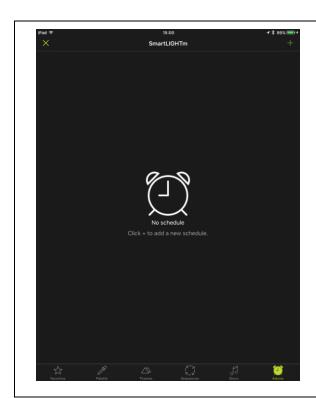

#### Alarms screen

See chapter Erreur! Source du renvoi introuvable.

### 6.2 ALARM AND EXTINCTION PROGRAMMING

This function can be used as a presence simulator.

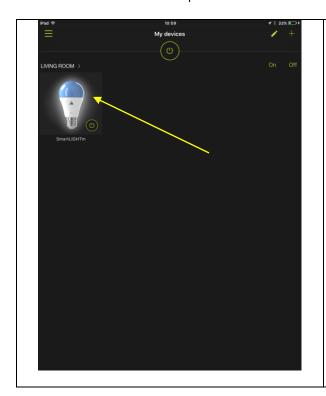

2. Your light bulb is visible and controllable from the application. Click on it (short support).

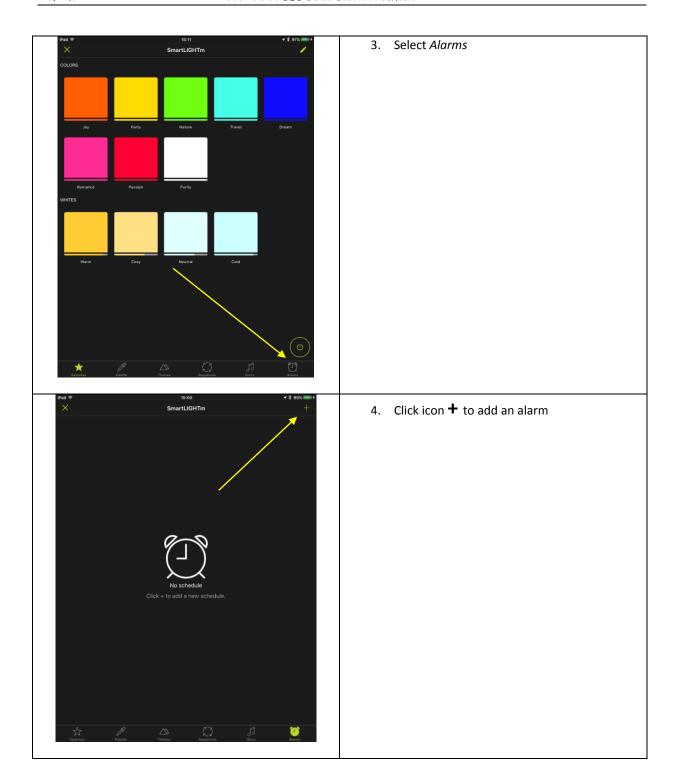

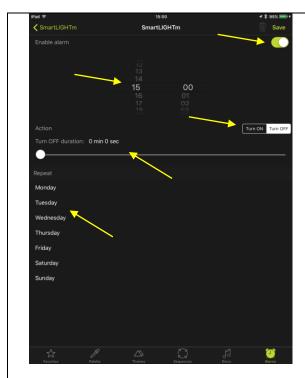

- 5. Set the desired time.
- 6. Choose the action you want to take (turn off or turn on).
- 7. Set the duration of the fade-out or fade-in for a smooth on or off.
- 8. Select days or the alarm should repeat.
- 9. Activate the alarm

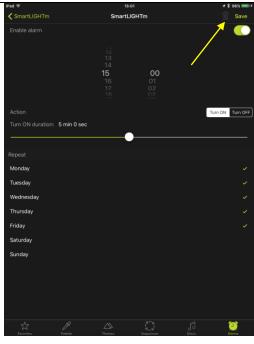

10. Save.

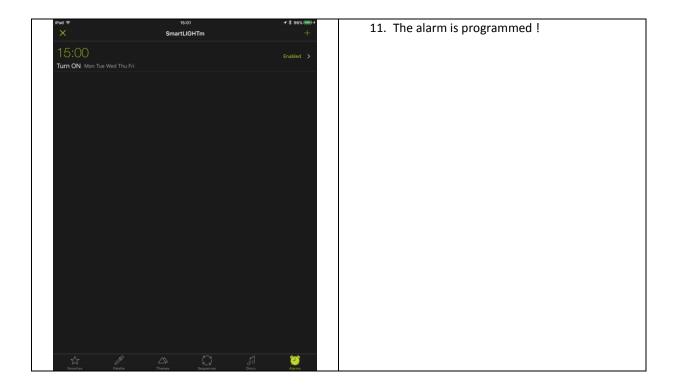

## 6.3 Programming the automatic detection

Note: It is necessary to allow the "location" at the installation.

Proximity detection automatically turns on devices in selected rooms when they are in the vicinity. It starts when the application goes into background and stops as soon as the application is restarted.

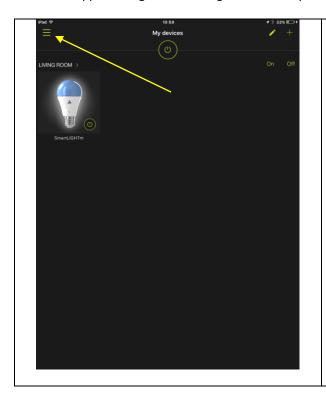

1. Your light bulb is visible and controllable from the application. Open the main menu.

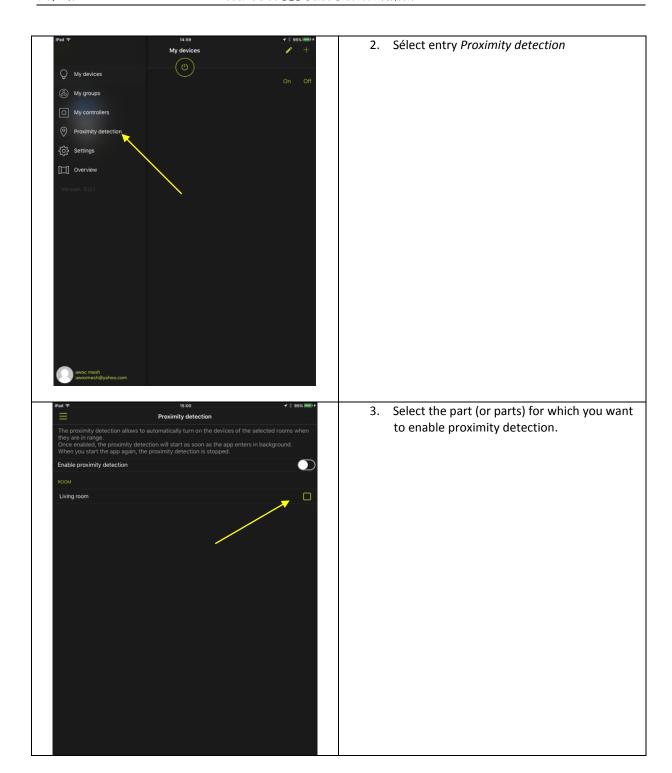

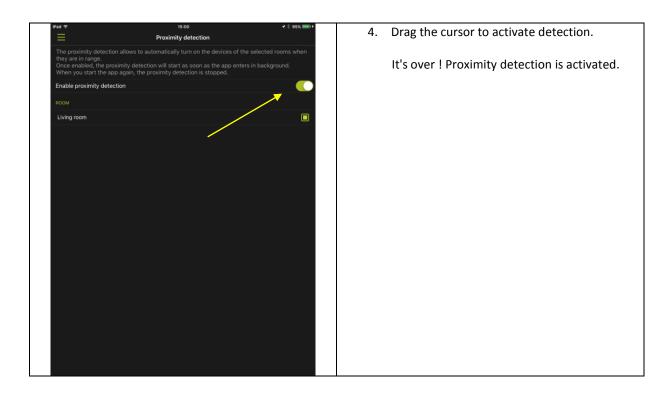

### 6.4 GROUP CREATION

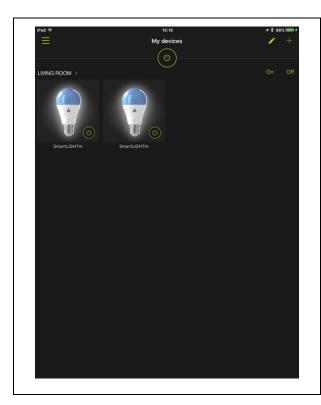

In case you have at least two bulbs installed in the application, you can group these bulbs to control them simultaneously.

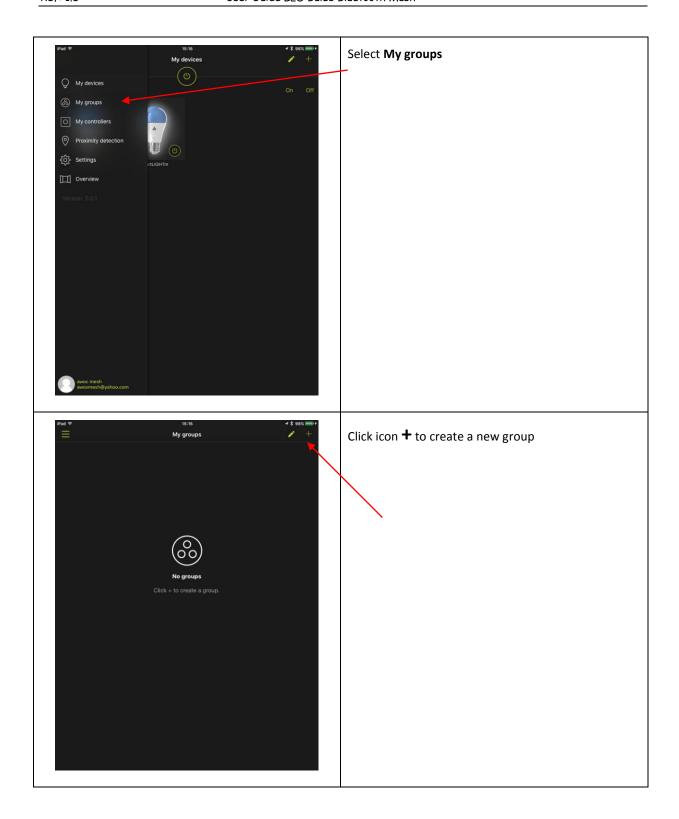

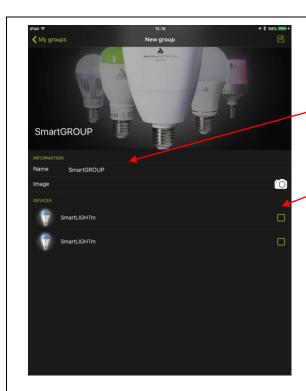

Give a name to your group

Check the bulbs you want to add to the group.

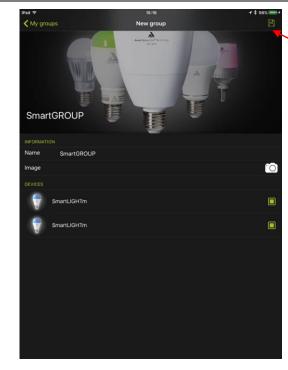

Click the floppy disk icon to save your configuration.

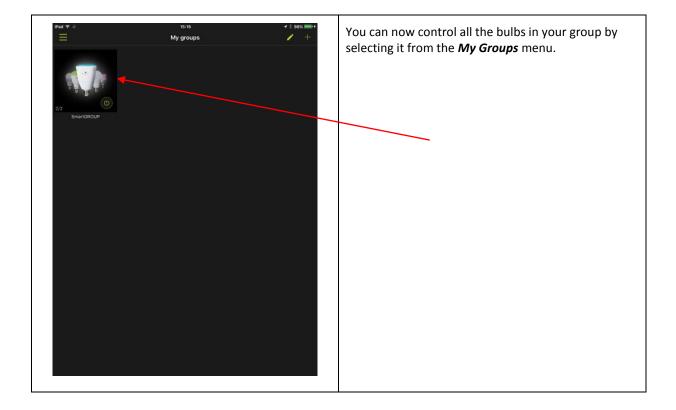

## 7 Troubleshooting

### 7.1 I CANNOT PAIR MY REMOTE CONTROL WITH MY BULB

If you cannot associate your remote control and light bulb with the procedure described in chapter **Erreur! Source du renvoi introuvable.**, make sure that neither the bulb nor the remote control have been associated with the application.

- Both the bulb and the remote control have already been associated with the application. In this case, refer to chapter **Erreur! Source du renvoi introuvable.**.
- Either the light bulb is already connected to another remote control: In this case, disassemble them as described in chapter **Erreur! Source du renvoi introuvable.**.
- If not, reset the remote control (chapter Erreur! Source du renvoi introuvable.) and the bulb (chapter Erreur! Source du renvoi introuvable.).

### 7.2 MY BULB DOES NOT RESPOND OR BADLY RESPOND TO THE REMOTE CONTROL

If the lamp does not seem to respond to the remote control, electrically disconnect the lamp and then reconnect it.

### 7.3 Loss or deterioration of a remote control

If a remote control is lost or damaged, you can remove it from the application.

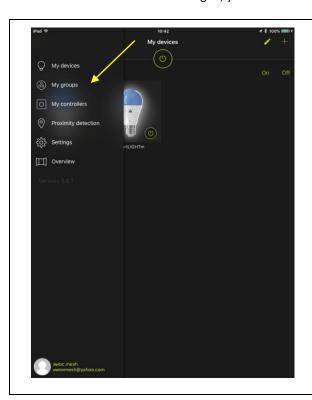

1. Select entry My groups

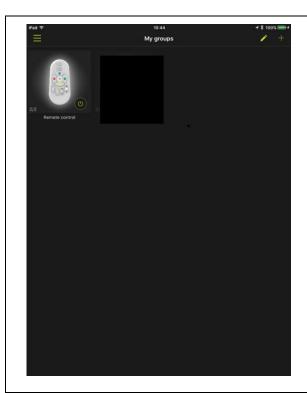

2. Press and hold the icon for the remote control you want to delete.

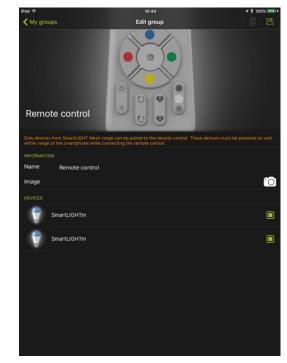

3. Uncheck all lamps associated with this remote control.

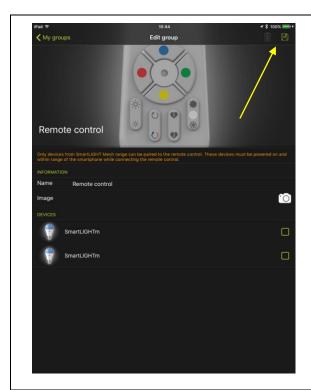

4. Save

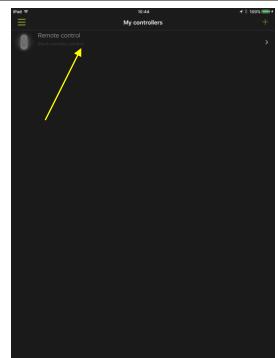

5. Select entry *My Controllers* from the main menu. Then select the remote to be deleted.

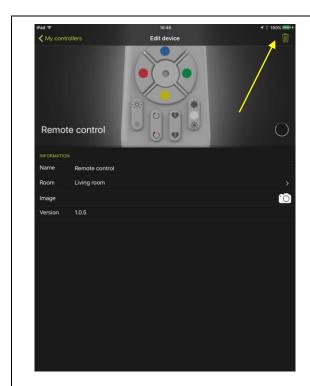

6. Click the trash icon to delete it.

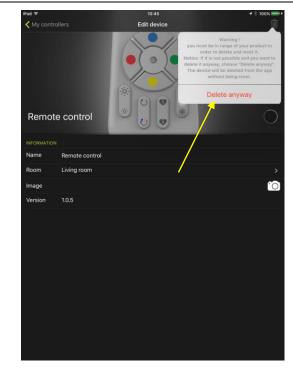

7. Confirm the deletion.

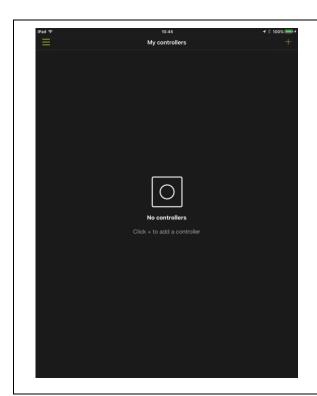

8. The remote control is now removed from the application.

You can add another by referring to Chapter **Erreur! Source du renvoi introuvable.**.

## 7.4 UNPAIR A REMOTE AND A BULB

### 7.4.1 IF THE REMOTE AND THE BULB ARE NOT INTEGRATED IN THE APP

- 1. Turn on the bulb (or bulbs) that you want to disassociate from the remote control. If necessary, turn off the bulbs you want to keep paired with the remote control.
- 2. Within 15 minutes, press the ON and FAVORITE button 1 on the remote control simultaneously for at least 3 seconds. The light bulb flashes and turns red.

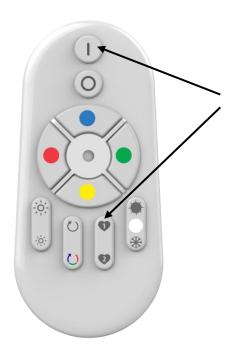

## 7.4.2 IF THE REMOTE AND THE BULB ARE ALREADY INTEGRATED IN THE APP

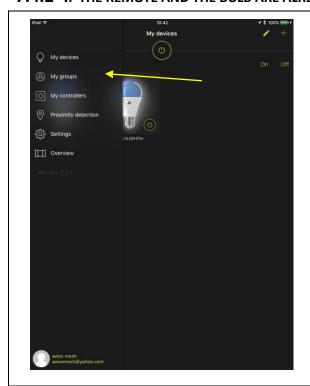

1. Select entry *My groups* 

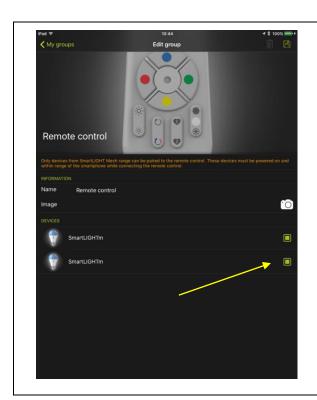

2. Uncheck the bulb that you want to disassociate from the remote control.

### 7.5 RESET

### 7.5.1 RESET A BULB

- 1. If possible, put your bulb in white (hot or cold no matter ...). The reset procedure works better when the bulb is white rather than color.
- 2. In the steps below, the power is turned off. It is not ON / OFF done using the remote control or the application, but electrical ON / OFF.
- 3. Your light bulb is off. This is the beginning of the procedure.
- 4. Turn it on briefly (one second) and turn it off
- 5. Allow 6 seconds
- 6. Turn it on a second time briefly (one second) and turn off
- 7. Allow 6 seconds
- 8. Turn it on a third time briefly (one second) and turn off
- 9. Allow 6 seconds
- 10. Turn it on for a fourth time (12 seconds) and turn off
- 11. Allow 6 seconds

- 12. Turn on the fifth time (12 seconds) and turn off
- 13. Allow 6 seconds
- 14. Turn it on. The bulb will then reset and flash green. Then it will return to its initial red state.

### 7.5.2 RESET OF A REMOTE

Press the ON and COLOR CYCLE buttons on the remote control simultaneously for 4 seconds. The LED on the front panel should flash.

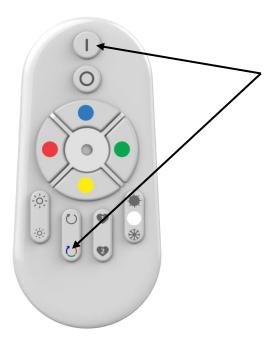

## 7.6 IF YOUR BULB DOES NOT LIGHT IN RED WHEN UNPACKING

If your bulb does not light red when unpacking, refer to Chapter **Erreur! Source du renvoi introuvable.** to reset.